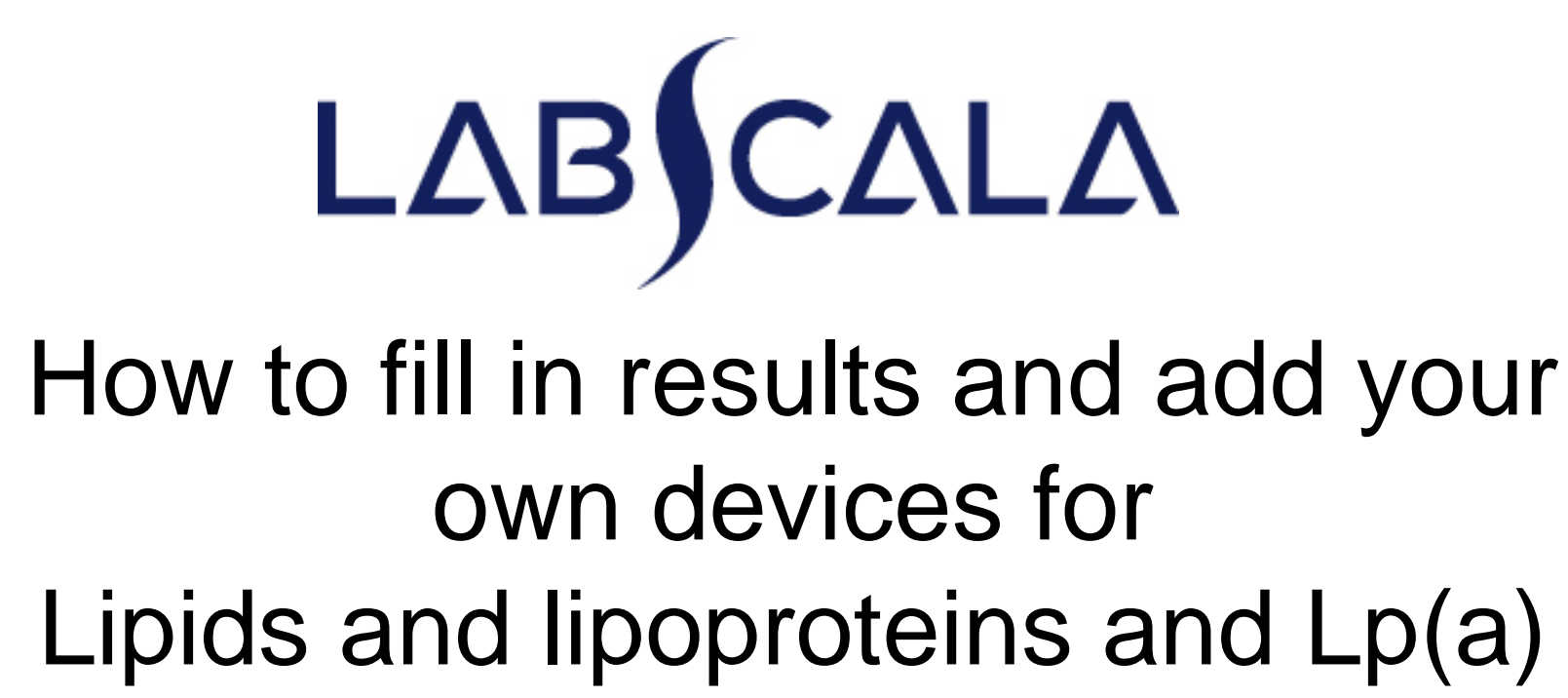

## scheme

(there have been used pictures from other products in this presentation)

#### Getting started 1 ‐ $-2$ ‐3

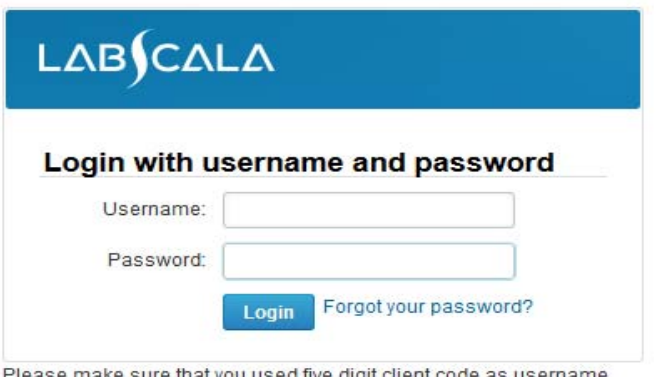

e make sure that you used five digit client code as e.g. 02399!

Read this before your first login to LabScala!

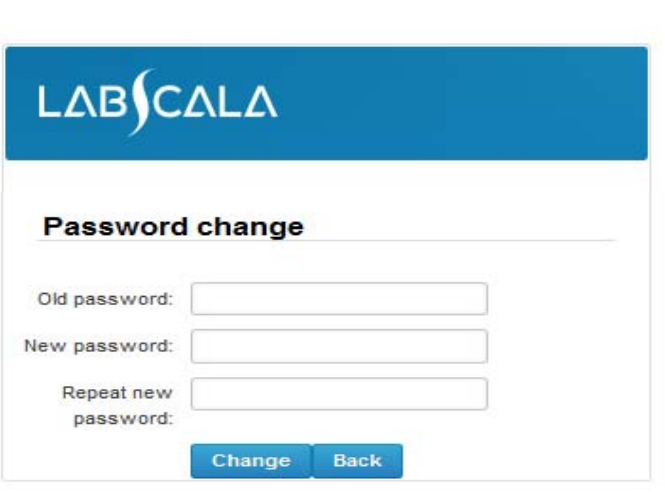

OS5.2

- 1. Login with your username and password.
- 2. If you use LabScala for the first time: Login using the existing Mainio (participant services) password
- 3. Change the password
	- Password needs to have 9 characters, one of which needs to be <sup>a</sup> letter and one <sup>a</sup> number
	- This will be your new administrator password
	- • If you are already familiar with LabScala, use your own login name and password to access your account
- 4. Start using LabScala

## Easy access first page

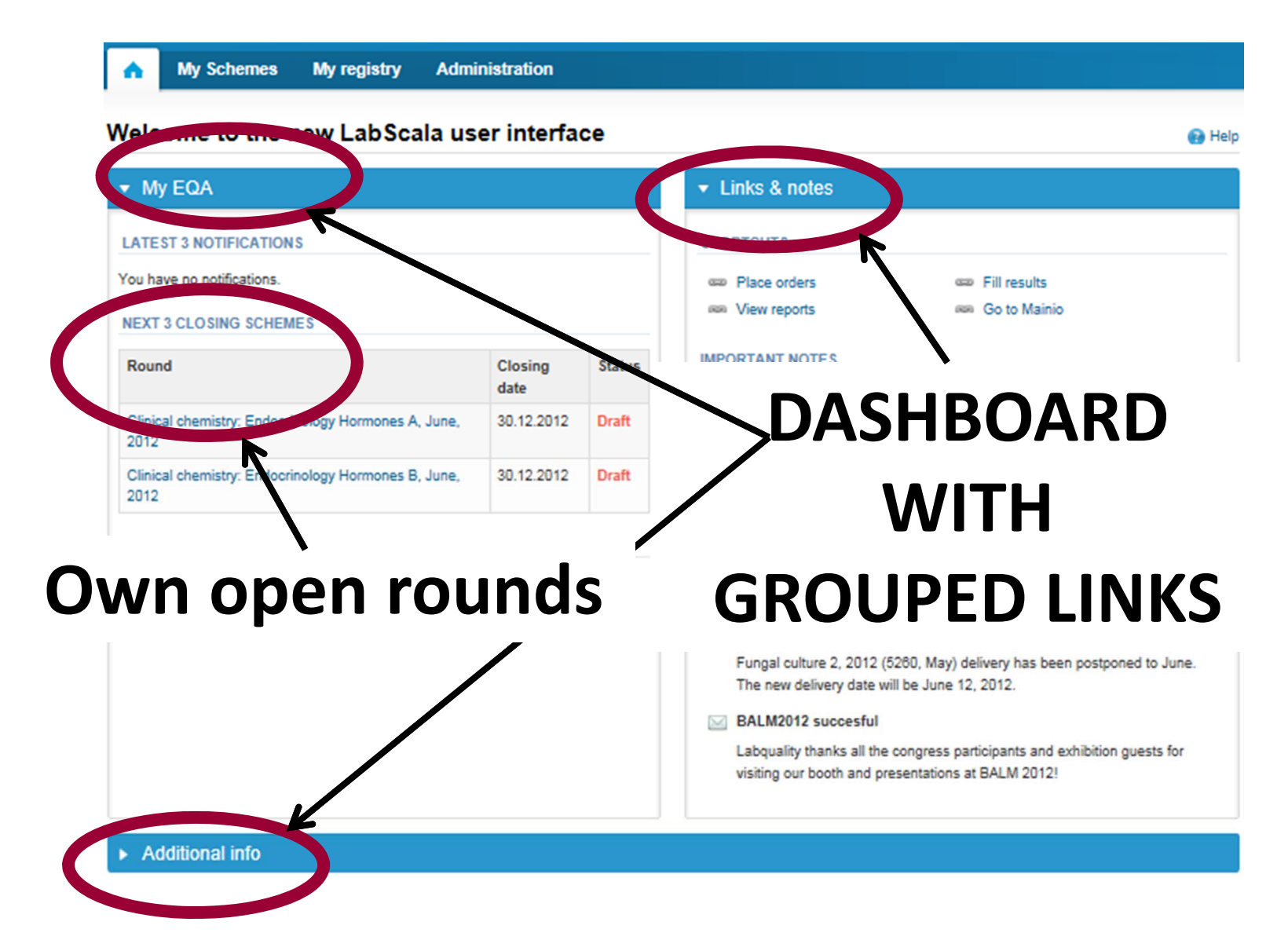

# Adding your own devices

- $\bullet$  By selecting My devices under My registry in the top header You can fill in your device information even before <sup>a</sup> round is opened for result filling
- $\bullet$  Your devices are ready to be used directly from the eForm, this makes filling your results fast and easy

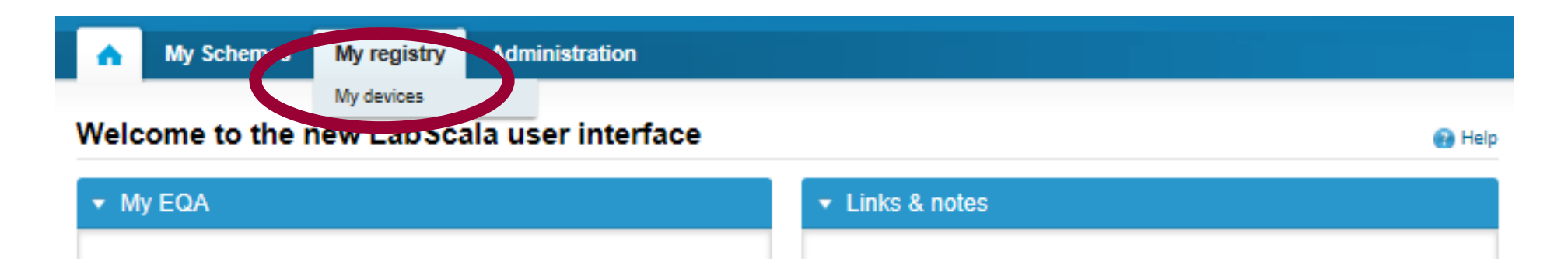

## Own devices

- $\bullet$ • In your devices list you are able to see all your devices that you have saved in LabScala
- If you have saved no devices, the list is empty
- Adding devices is done by selecting "New device"

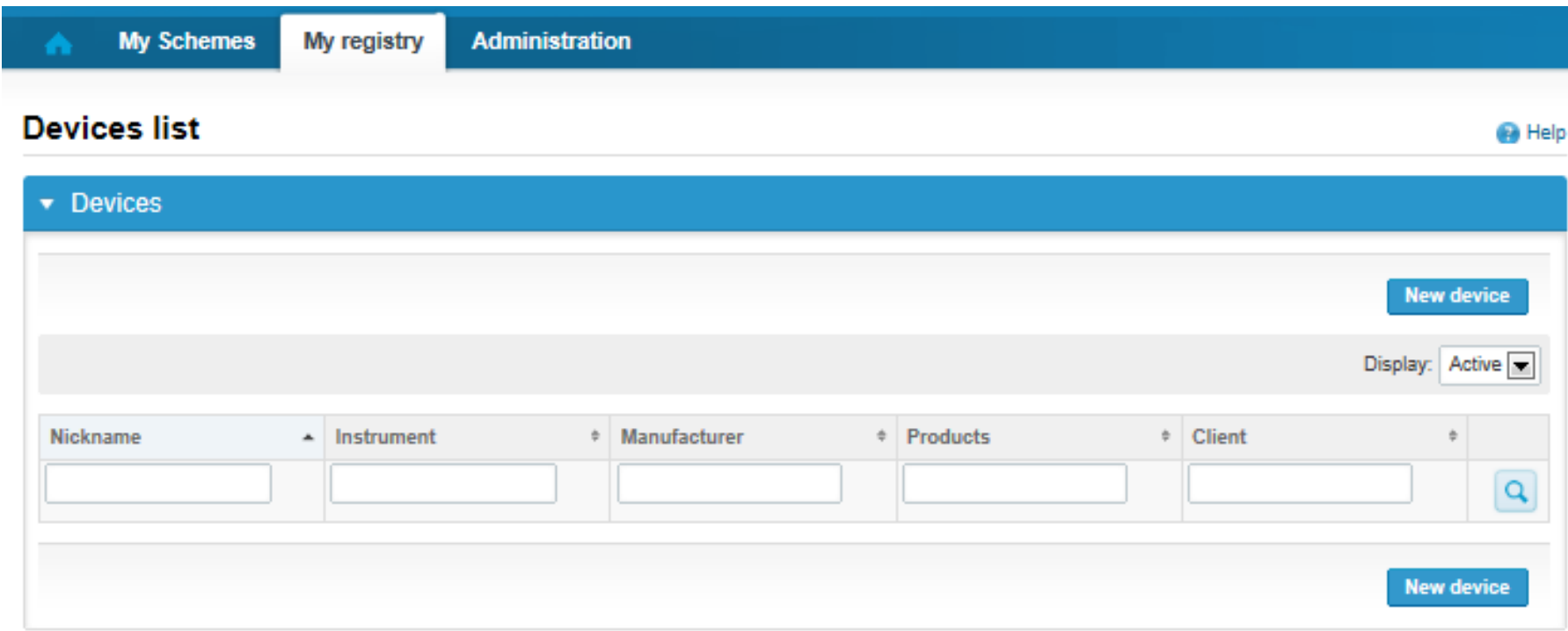

## Own devices

- $\bullet$  If you have used the same device already on other schemes, just add new scheme and analytes for that device from the dropdown list.
- $\bullet$ Open device from the edit button on the right (pencil)
- • Choose right scheme from the drop down menu and click <sup>+</sup> button. Then see page 8.

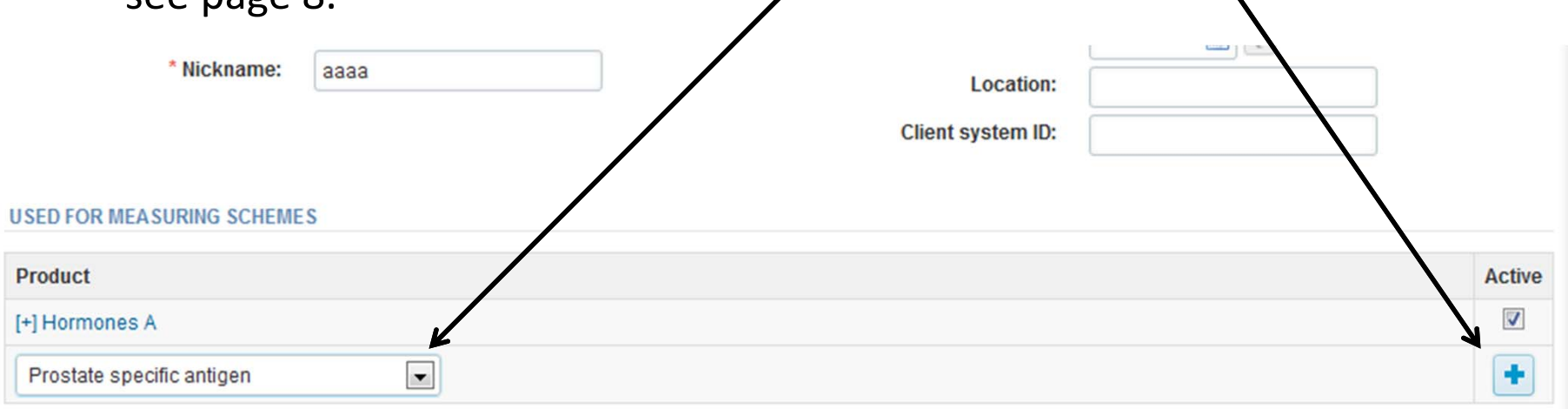

### Add a new device

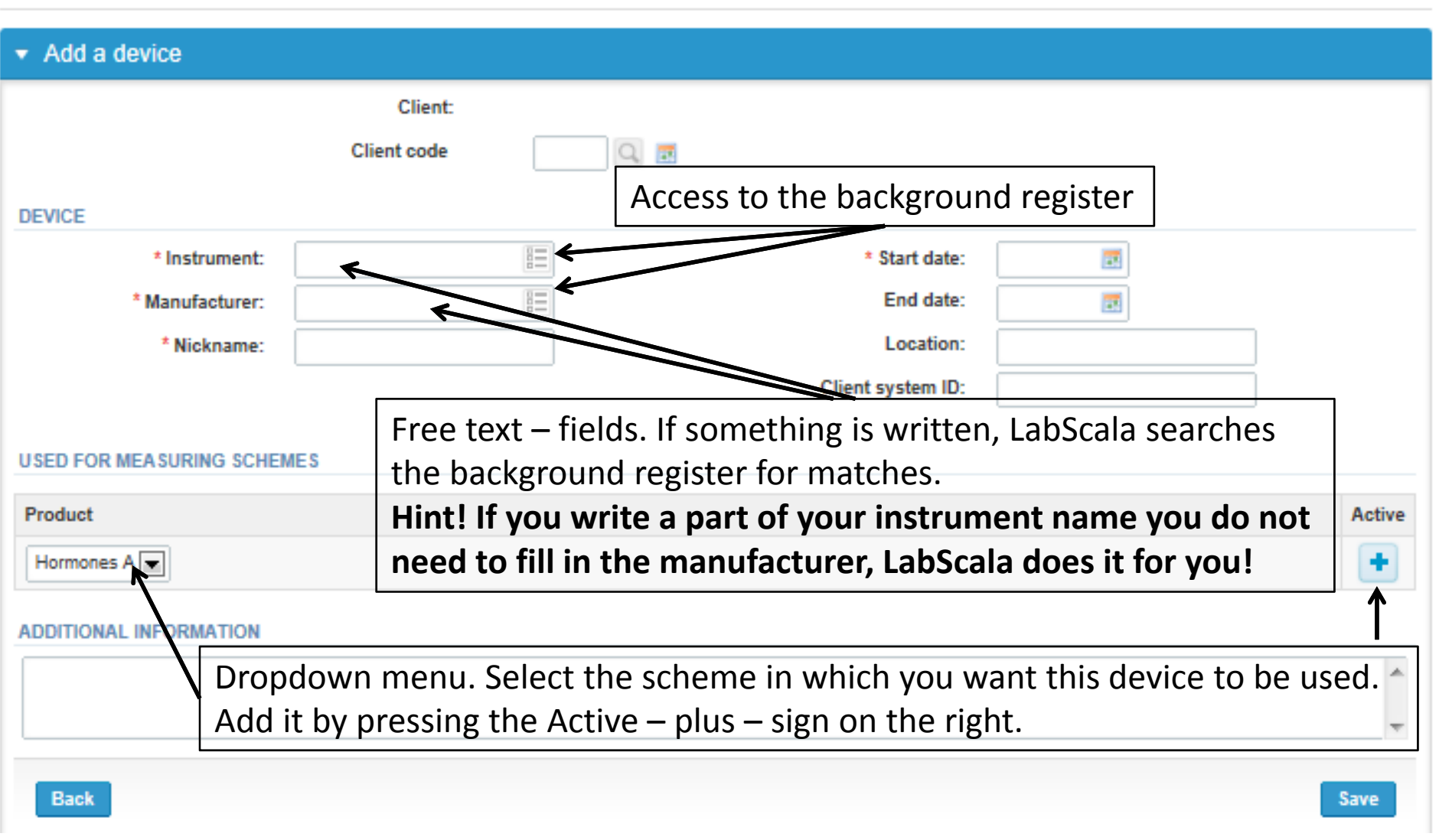

**B** Help

## **NB! \* ‐ marked fields are mandatory!**

#### **USED FOR MEASURING SCHEMES**

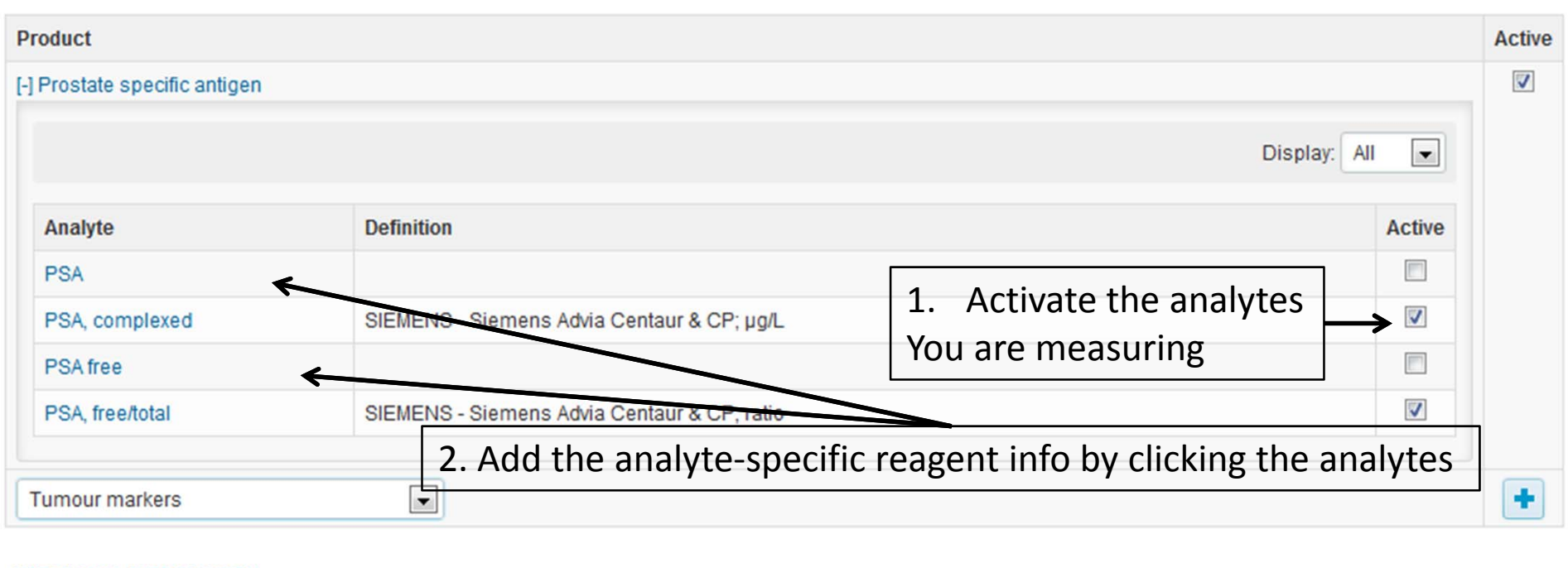

### **ADDITIONAL INFORMATION**

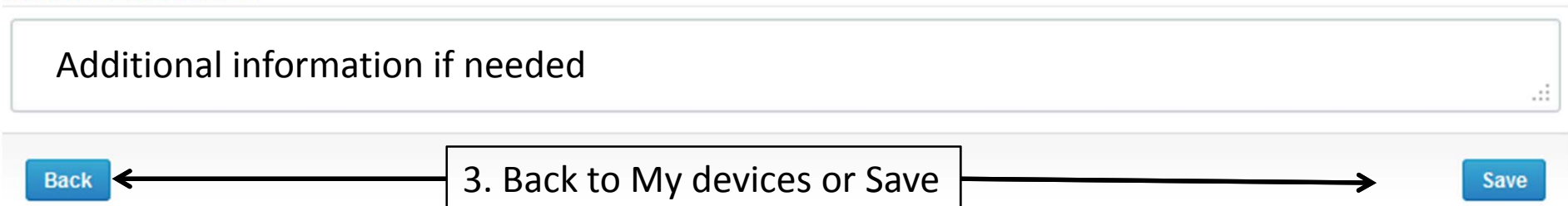

# Adding reagent information

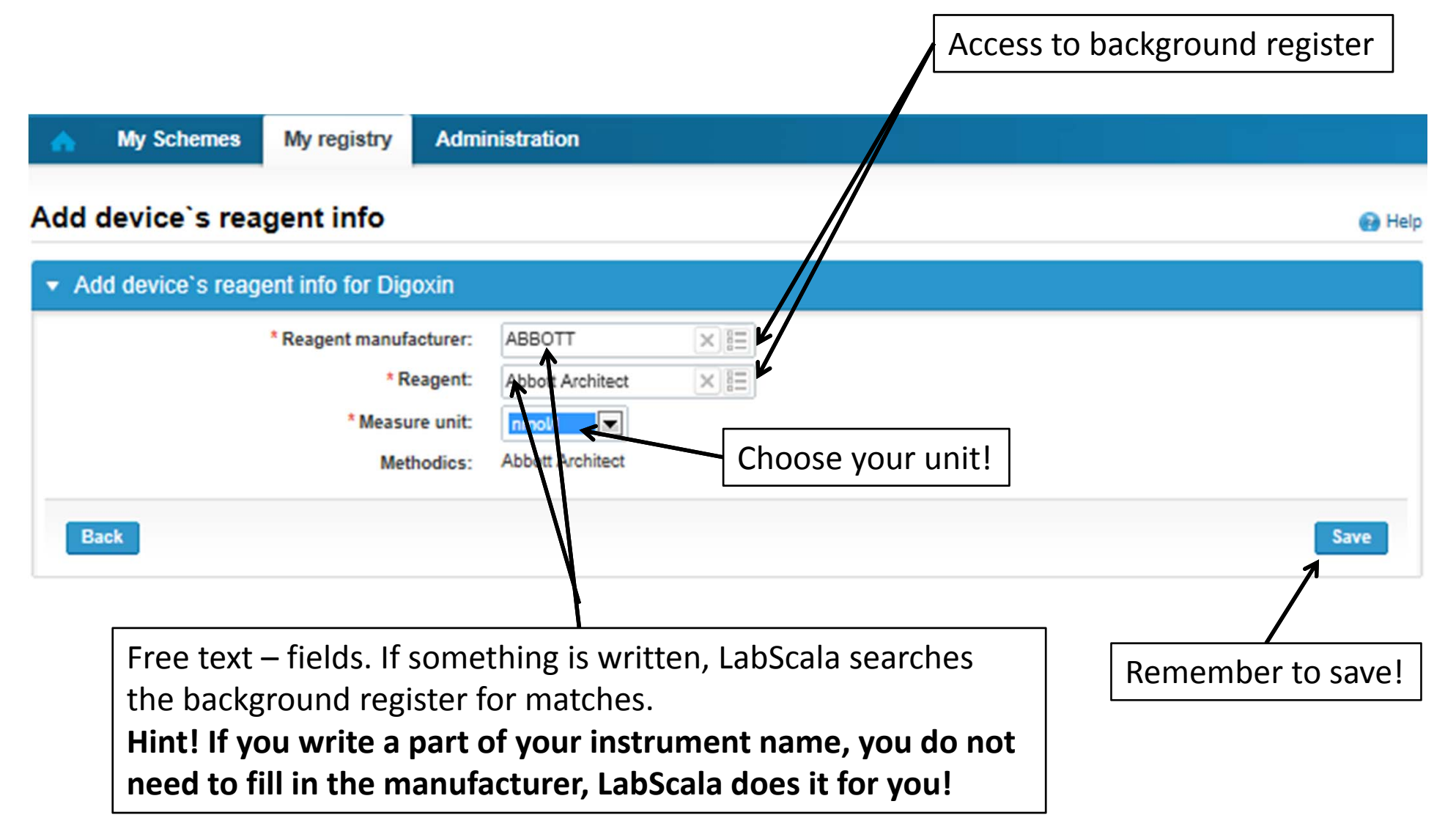

## Saving device information

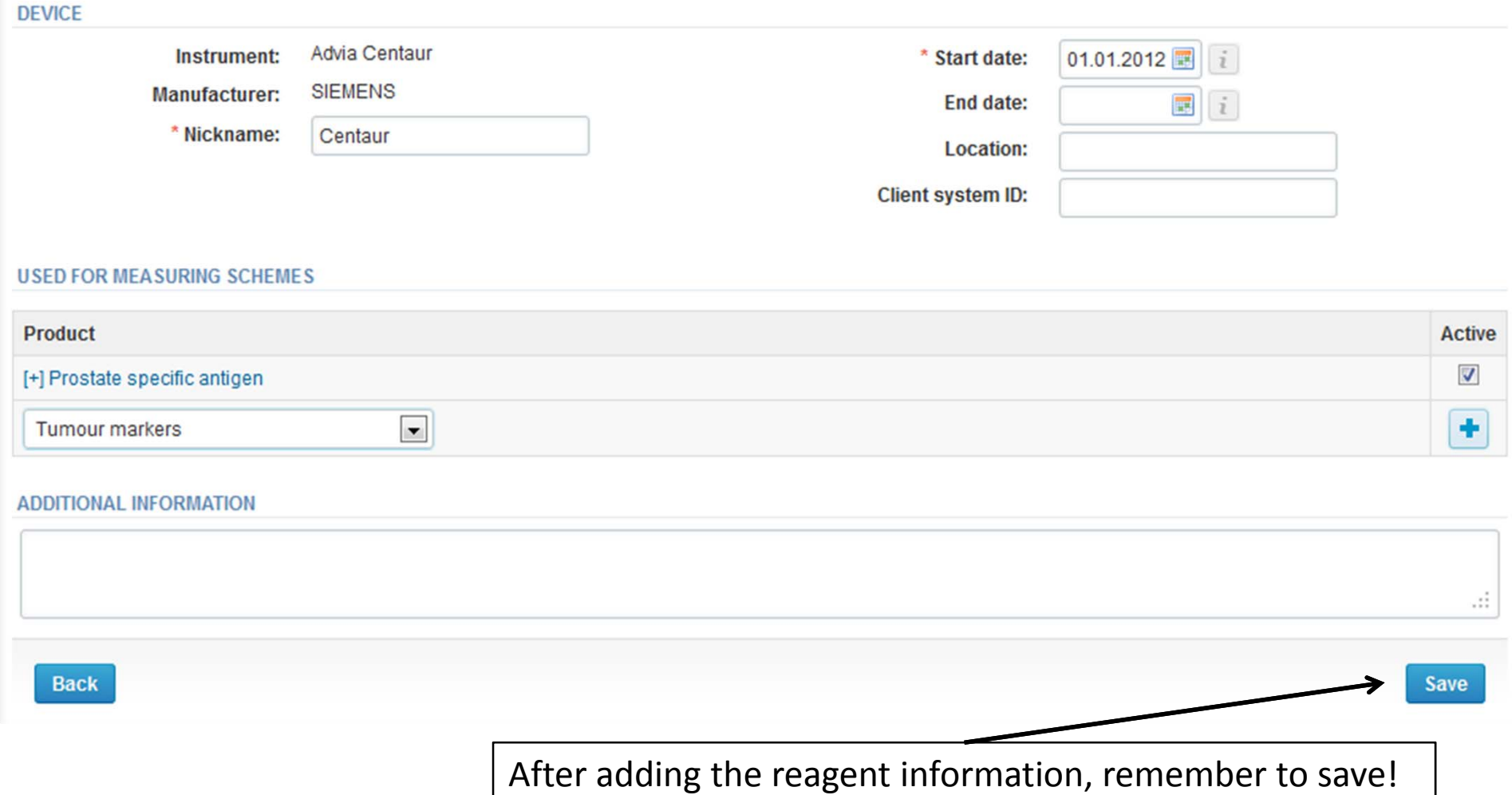

## Device saved

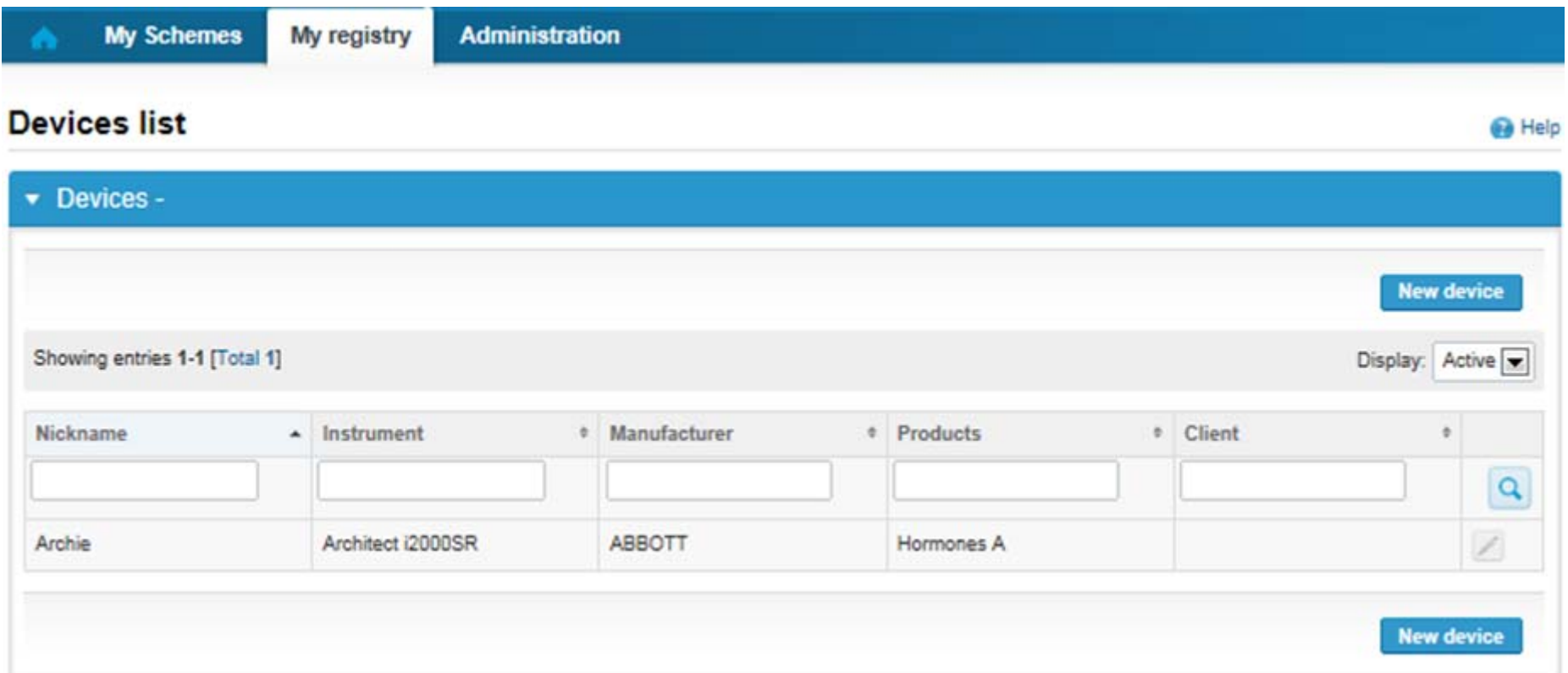

## **Device saved and ready to be used in the eForms of LabScala!**

- $\bullet$ • The easiest way to access open schemes is from "My EQA" on the front page
- $\bullet$  $\bullet$  In the view of the next 3 closing schemes the closing date and the status of the scheme can be seen
	- **Open** <sup>=</sup> eForm open for result filling
	- –**Draft** = result filling started but results not sent to Labquality
	- $\overline{\phantom{0}}$  **Accepted** <sup>=</sup> results sent to Labquality

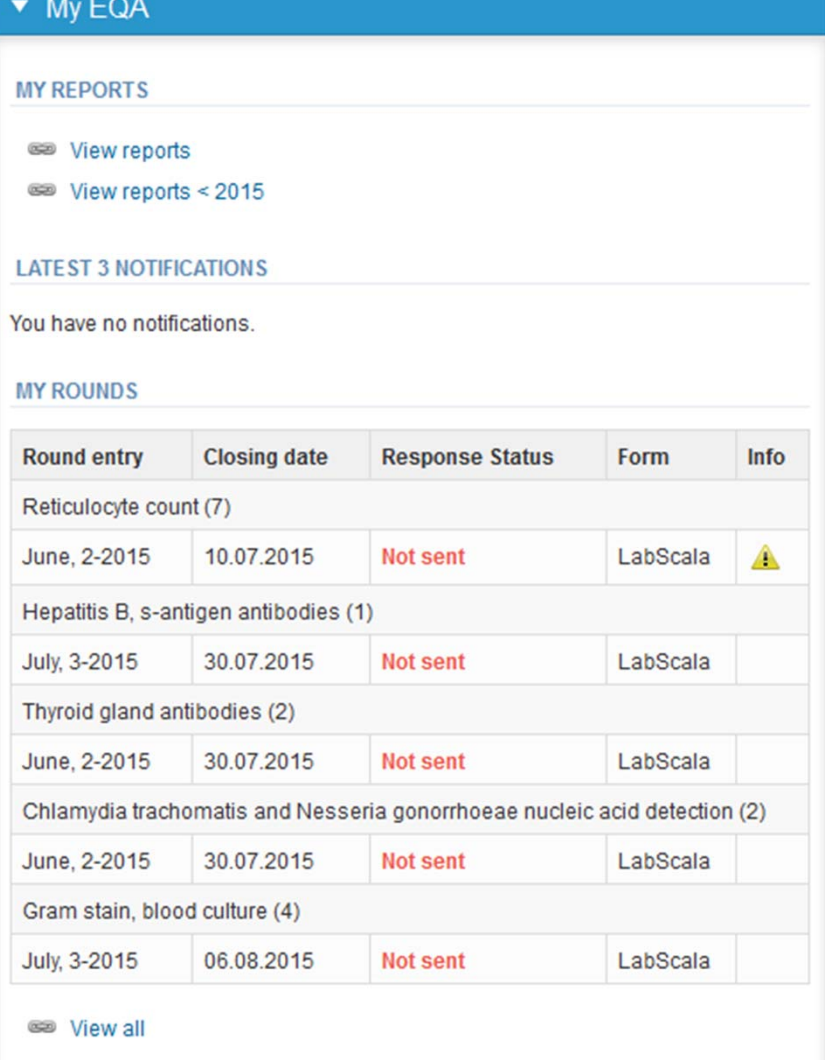

- $\bullet$  First add your scheme‐specific contact info by pressing the plus sign
- • Fill in name and email address or phone number
- •• Save and choose Next

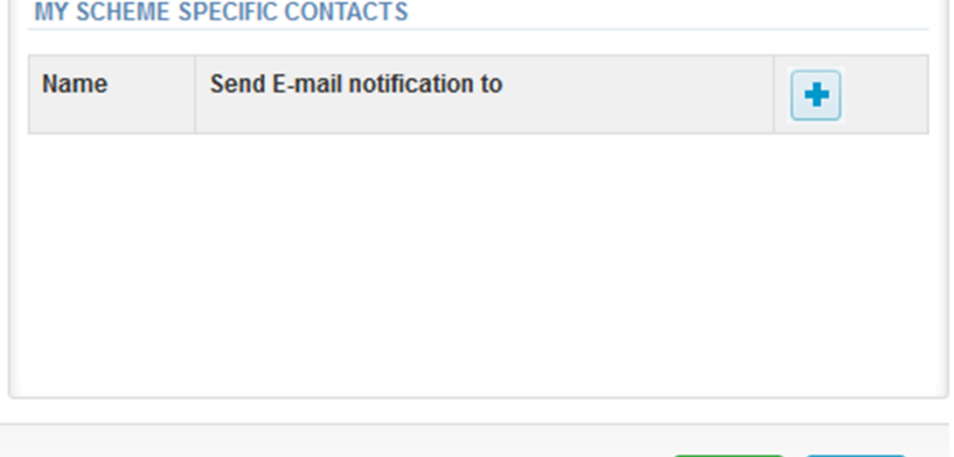

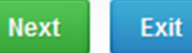

## Add scheme contact person

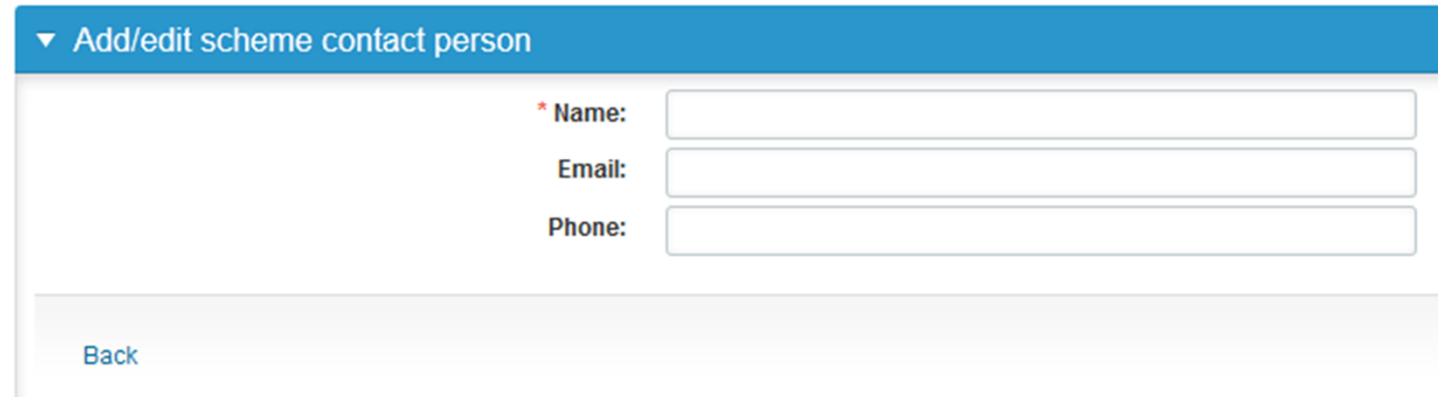

- •• The eForms can be accessed also from "My Schemes" in the header
	- **Fill results:** access to eForms that are open for result filling
	- **View all:** access to <sup>a</sup> list of ordered schemes which have aLabScala‐eForm
	- **View history**: access to <sup>a</sup> list of closed surveys
	- – **Mainio:** other Internet – surveys and <sup>e</sup>‐schemes

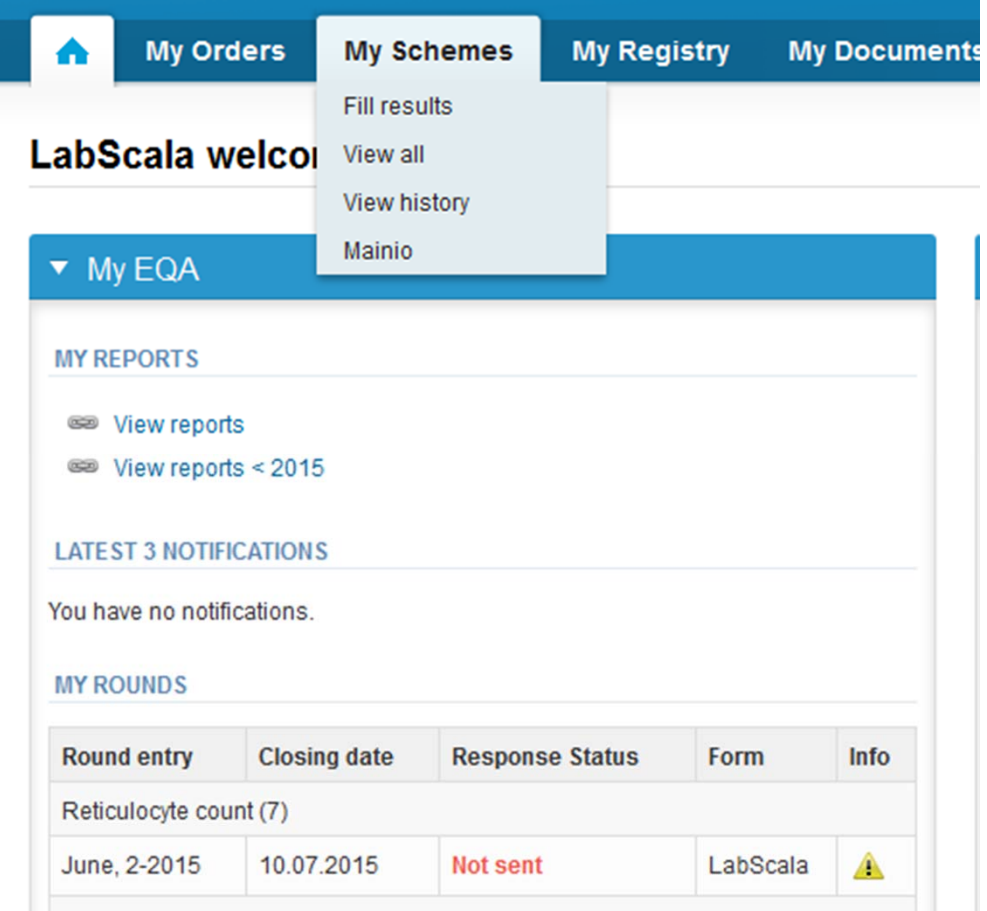

- After selecting an open scheme the results can be filled
- Result filling is presented as <sup>a</sup> process:

## Welcome to the round of Prostate specific an

Request>>Instructions>>Pre-analytics>>Analytics>>Post-analytics>>Exit

- **Request:** Important round‐specific information
- **Instructions:** Printable instruction letter
- **Pre‐analytics:** sample delivery informationn
- **Analytics:** round results
- **Post‐analytics:** Validation of the results
- **Exit:** Back to the front page
- $\bullet$  Access to the next step of the process is gained after the previous step is completed

## Request

- • After opening the scheme the request page is opened with the following information
	- – **Product**: here it can be seen what and how much has been ordered (e.g. Hormones A (5) means 5 sets of samples ordered)
	- –**Delivery:** samples sent from Labquality
	- –**Opening:** Result filling /eForm is opened
	- –**Closing:** eForm is closed
	- –**Status:** status of the scheme (Open, Draft, Accepted)
- • Also the scheme specific contact information is filled here
	- The contact persons receive reminders and important scheme‐specific information
	- **At least one contact person needs to be named!**

### Welcome to the round of Prostate specific antigen, July, 3-2015 analysis

**B** Help

Request>>Instructions>>Pre-analytics>>Analytics>>Post-analytics>>Exit

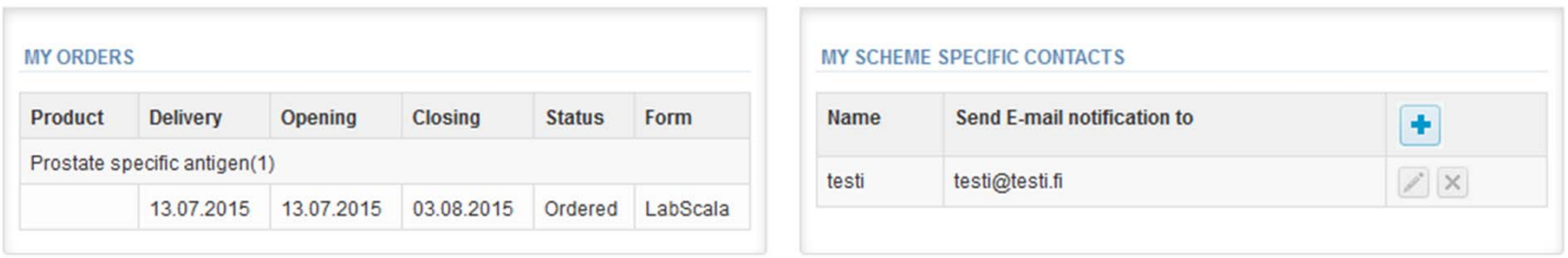

### Coordinator contact information

## Instructions

•● In Instructions the schemespecific instructions can be read and printed by pressing the "Print instructions" button onthe bottom of the page

## Prostate specific antigen, July, 3-2015 instruction

Request>>Instructions>>Pre-analytics>>Analytics>>Post-analytics>>Exit

7411-Prostate specific...

#### **General information**

Welcome to the third prostate specific antigen round in 2015.

#### **Samples**

Sample S001 and Sample S002 are liquid pooled human sera without any preserv:

### **Warning**

Quality control specimens derived from human blood must be handled with the sar specimens are found to be HBs-Aq and HIVAqAb negative when tested with license will not transmit these or other infectious diseases.

### Sample use and storage

Samples are ready to use. Please analyse the samples as soon as possible. If you frozen.

A little before analysing, thaw, mix and allow the samples to reach the room temper.

**Print instructions** 

## Pre‐analytics

- •● In Pre-analytics, the following is asked
	- **Sample arrival date**
	- –**Quantity received:** How many sample sets were received
	- – **Sample storage condition:** How have the samples been stored before analysis (refrigerator, room temperature, freezer, other)
	- –**Sample preparation date:** if done, if not, can be left empty
- •Comments can be saved if needed
- •Move forward by selecting "Save & next"

### Prostate specific antigen, July, 3-2015 pre-analytics

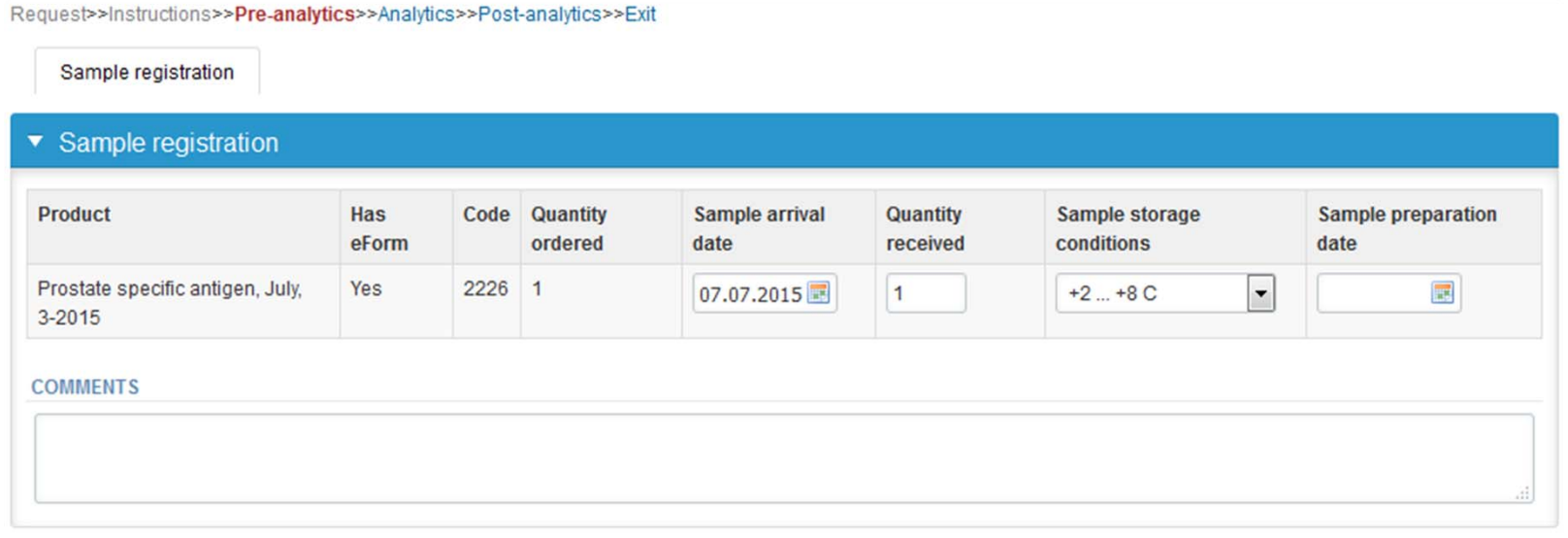

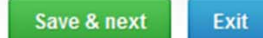

**B** Help

## Results – how to start

- $\bullet$ • In Analytics page the analyte specific results can be filled
- •If you have ordered multiple sample sets, the sets can be seen on the top of this view
- •• If the scheme has multiple samples, the samples are listed on top of the result form (e.g. Sample A1 and Sample A 2)
- • Result filling is started by selecting the measurement day
	- The measurement day can be selected to be the same or different for all analytes

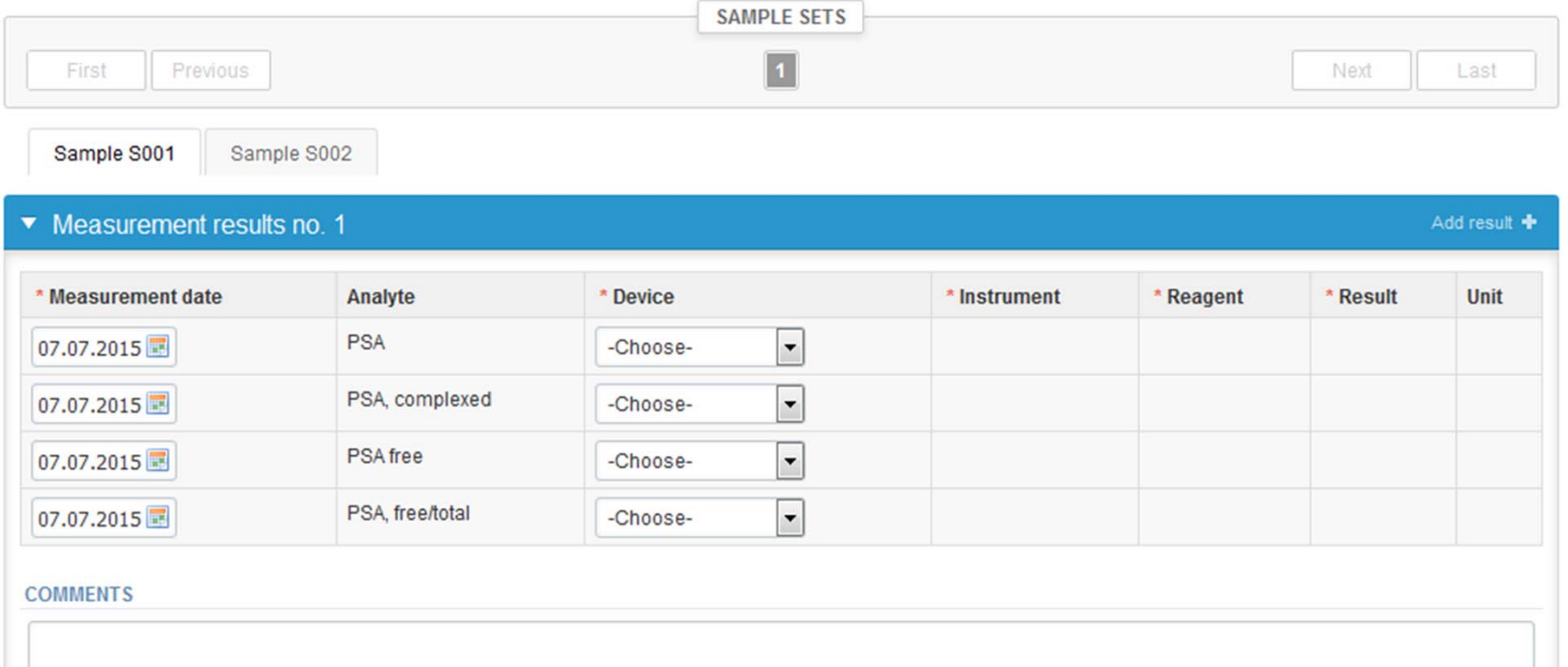

## Results – selecting the device

- $\bullet$  Analyte specific results are filled by selecting <sup>a</sup> previously filled device from the dropdown list or by selecting "Add device"
	- Devices can be added beforehand from My Registry – My devices
	- Instructions on how to do this have been given earlier in this guide ("Adding your own devices")
- •• If "Add device" is selected you are taken to your own device list. See instructions from page 5.

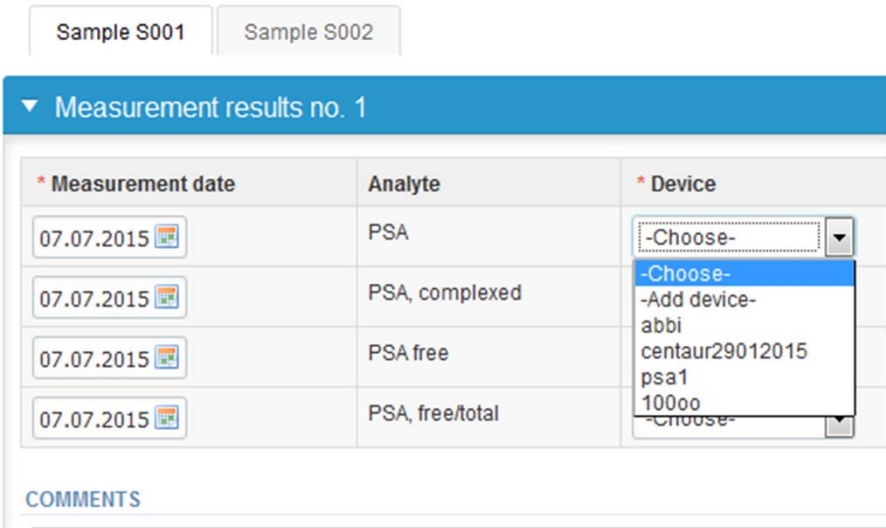

## Results

- •• Saved device can be chosen from the dropdown list in the result form
- •Result field opens up and the results can be saved
- •Comments can be given if needed in the comments field on the bottom of the page
- • Finally, select
	- –"Save as draft" if you do not yet want to send in the results
	- –"Save as final" if you see the results as being final
- • From this page you can return to the front page by selecting "Back to list" or clear the whole page by selecting "Clear all page data"

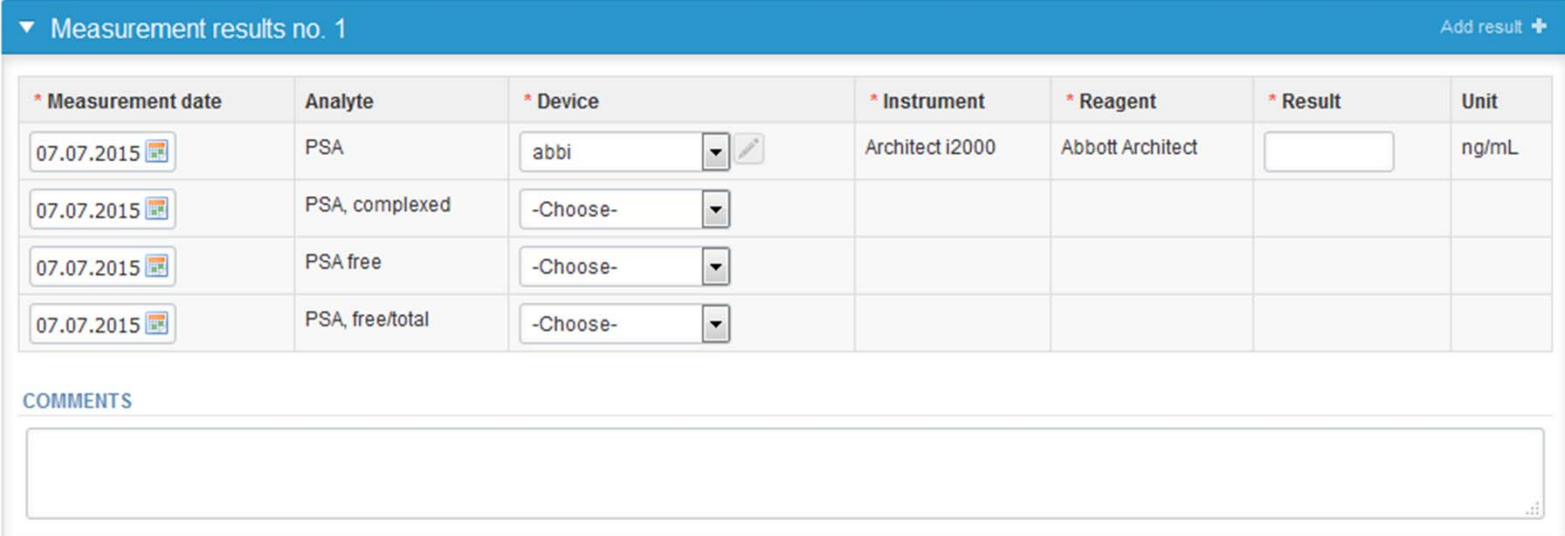

# Editing results

- •**•** If "Save as final" was selected the results are saved and the table is closed. The data can be edited by selecting "Edit data" from the bottom of the page
- • By selecting "Next" LabScala takes you automatically to the next sample or sample set to be filled

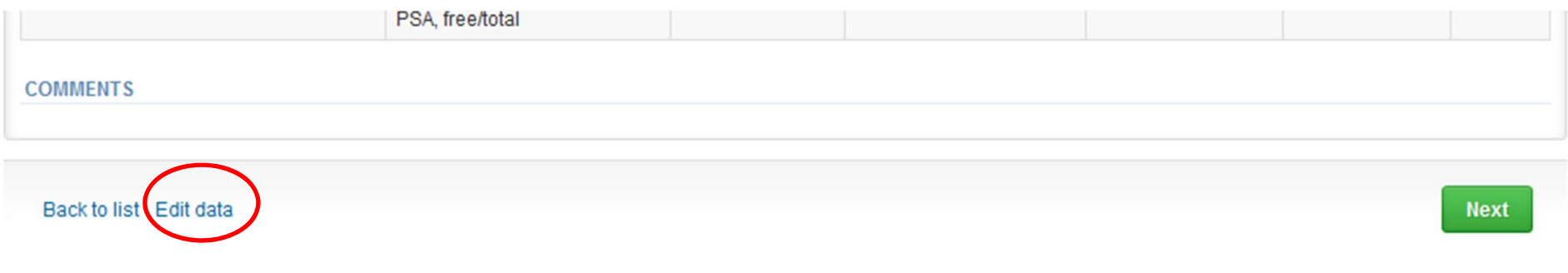

# Returning 3 results

- •• It is now possible to return 3 results via LabScala.
- • If you want to send more than one set of results , ie you have more than one device, it is possible to open extra result fields from white <sup>+</sup> sign on the blue column.
- •• If + sign is not visible, press first Edit data button at the end of the page.
- • After entering the last results they should be saved as final, earlier results are save as draft. After entering the last results and saving, they are sent from postanalytics page.

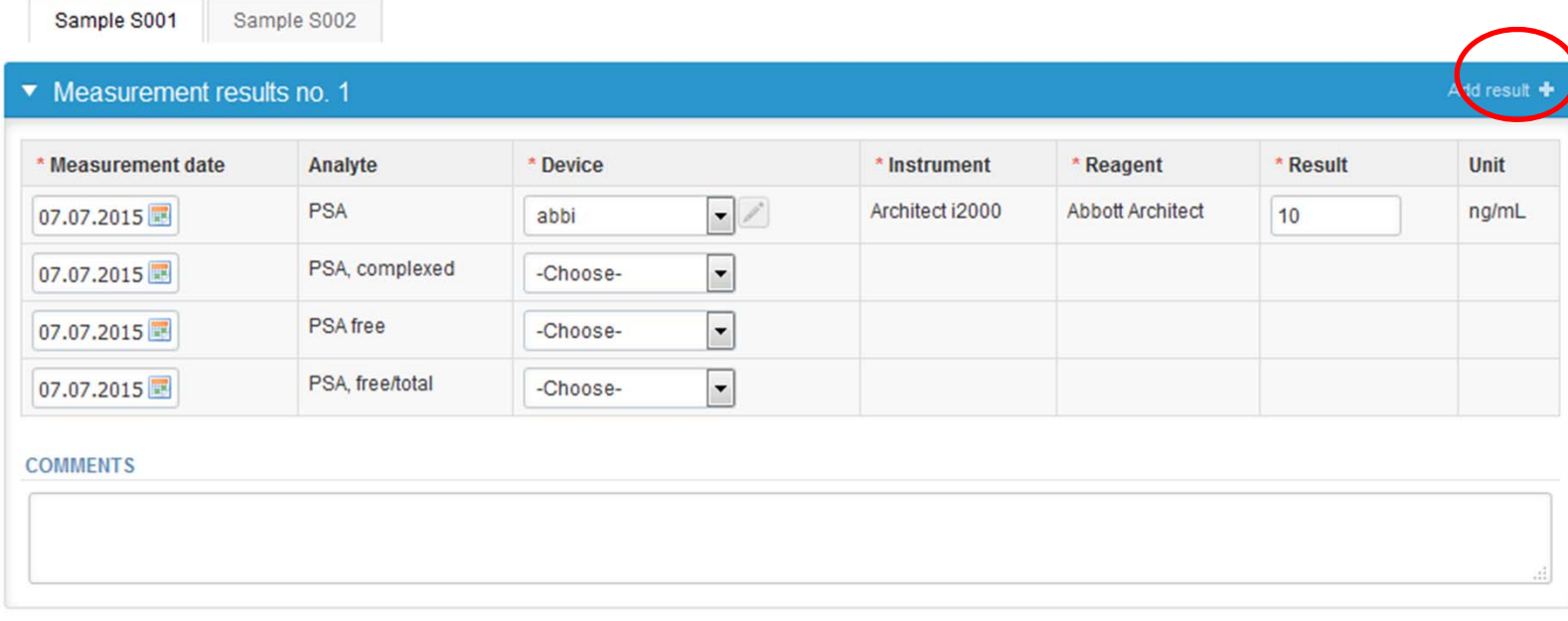

## Post‐analytics

- •• Mhen all of the results have been filled the user is taken to Post-analytics for result validation
	- –**Product:** what part of the process is being validated
	- –**Sample set:** which sample set is being validated
	- **Sample:** which sample
	- **Errors:** if there are analyte‐specific validation limit errors these are shown here
	- **Last saved:** The user who has saved the results
	- **Date:** date of last saving
	- **Status:** status of the results (Accepted, Draft, Error)

## Prostate specific antigen, July, 3-2015 postanalytics

Request>>Instructions>>Pre-analytics>>Analytics>>Post-analytics>>Exit

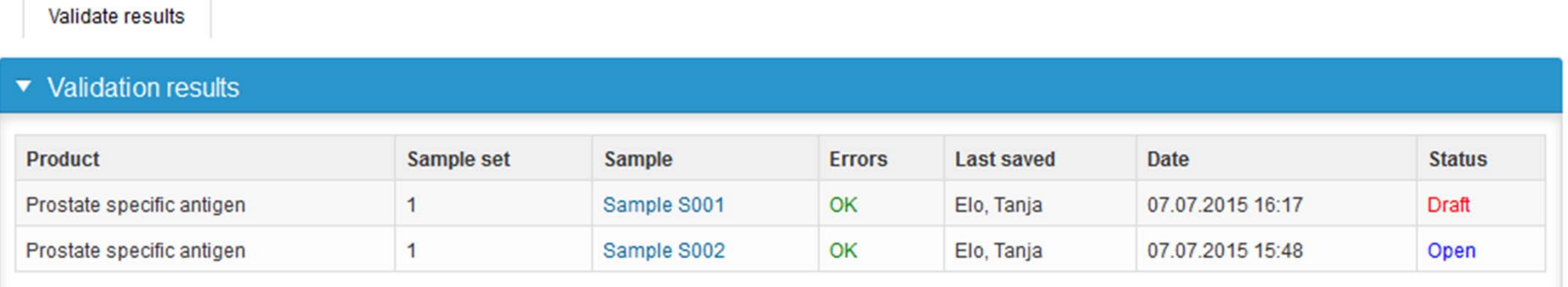

**B** Help

## Post‐analytics

- •The results can be edited by selecting the correct sample
- • When all of the states are such that the results can be sent to Labquality, select "Accept and send results"
- •If you wish not to send the results yet, select "Exit"
- • The results can be edited as long as the round is open, even if "Accept and send results" has been selected

## Prostate specific antigen, July, 3-2015 postanalytics

Request>>Instructions>>Pre-analytics>>Analytics>>Post-analytics>>Exit

Validate results

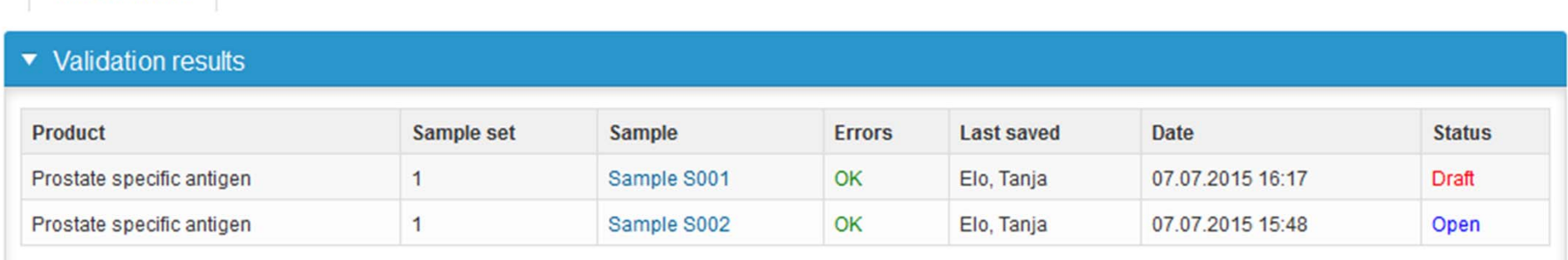

**B** Help

# Exit

•After selecting "Exit" you will be taken back to the front page:

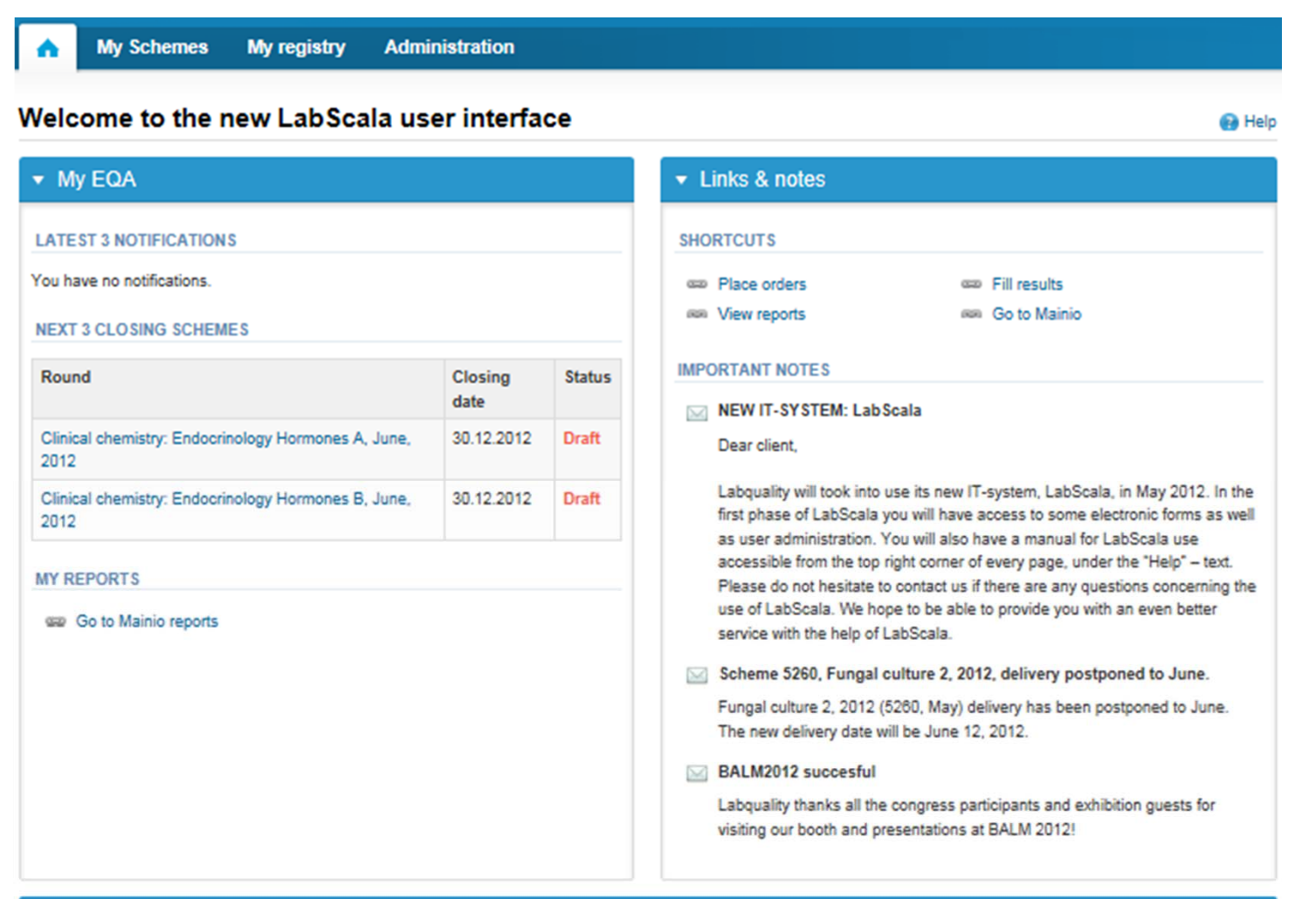

## LabScala buttons

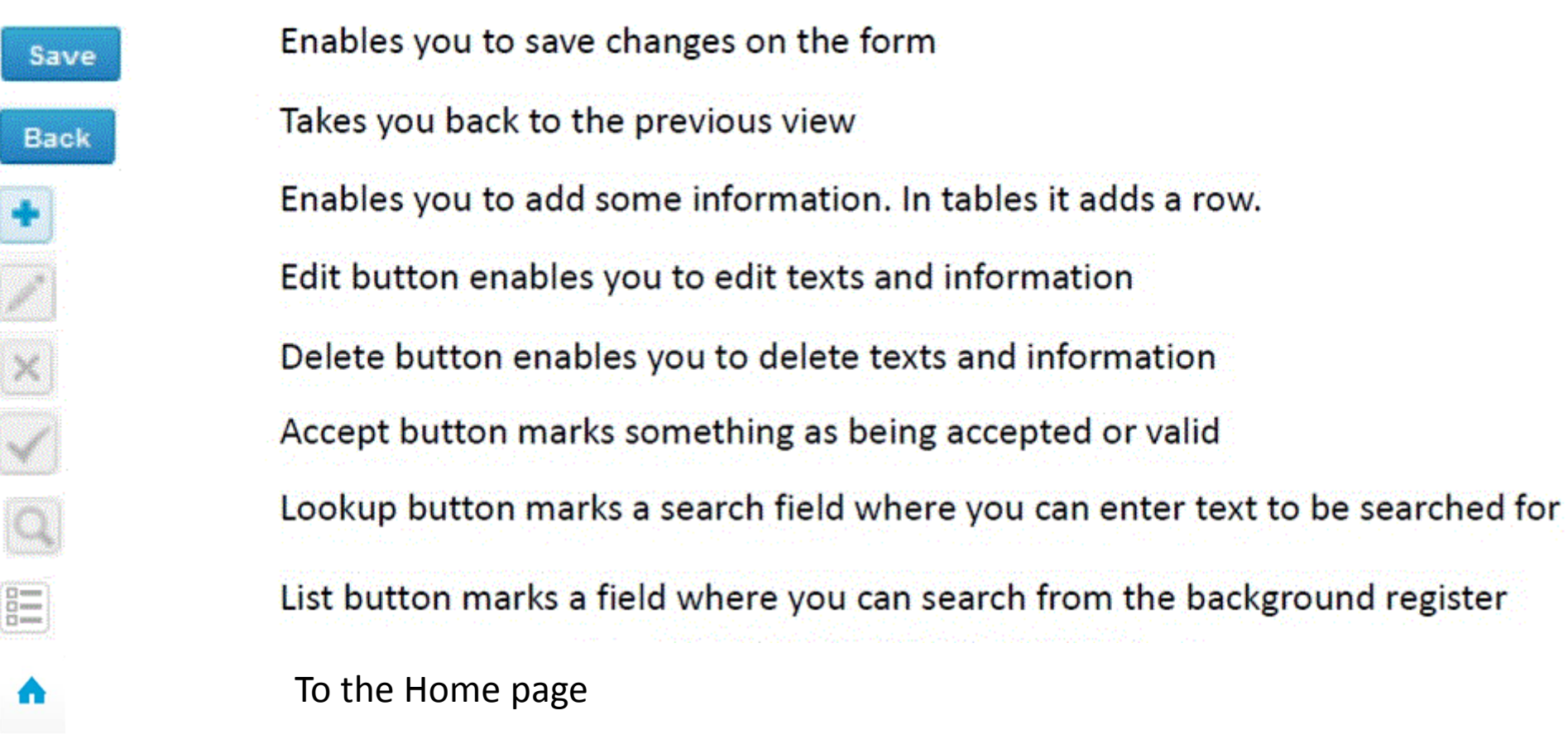

## Questions?

- $\bullet$ • In case you have questions, please contact:
	- Satu Eklund satu.eklund@labquality.fi +358 9 8566 8249
	- Ulla Tiikkainen ulla.tiikkainen@labquality.fi +358 9 8566 8238
	- Jonna Pelanti jonna.pelanti@labquality.fi +358 9 8566 8211